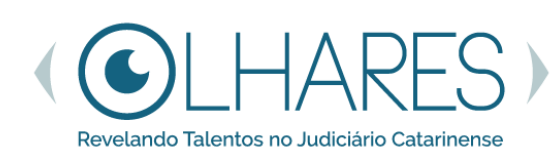

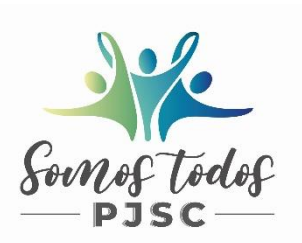

# **TUTORIAL**

## **Como configurar a fotografia**

Conforme item 4 do Regulamento, visando à qualidade necessária para a editoração da revista Olhares, as fotografias deverão ter **tamanho máximo de 8 MB (megabytes), qualidade mínima de 6 MP (megapixels) - 2000 x 3000 pixels**, em **formato jpg, jpeg ou png.**

Neste tutorial você encontrará o passo a passo para alterar a qualidade da imagem em:

- ✓ **Celular com sistema Android - página 2 a 4**
- ✓ **iPhone – página 5 a 8**

Em caso de dúvidas, entre em contato! Seção de Desenvolvimento de Pessoas Divisão de Desenvolvimento e Valorização de Pessoas Diretoria de Gestão de Pessoas

### [dgp.olhares@tjsc.jus.br](mailto:dgp.olhares@tjsc.jus.br)

Teams / whatsapp business: Angela Consoli / 48 3287-7472 Kelly Rose Grossi Oliveira / 48 3287-7555

### **Passo a passo (sistema Android)**

**1 –** Na tela principal do celular localize a **Câmera** e clique para abrir. Localize o **símbolo Configurações**, onde haverá **opções para alterar a qualidade** da foto antes de fotografar. Pesquise as opções, conforme o modelo do celular, e selecione uma configuração que se aproxime com a requerida no Regulamento.

No exemplo com um modelo de celular, em Câmera, esse é o símbolo Configurações .

Nesse modelo é possível alterar a quantidade de megapixels no botão **de composito**, à direita do botão Configurações, que indica o total de MP (megapixels). Caso não haja essa opção no seu celular, acesse o botão Configurações e verifique as opções disponíveis.

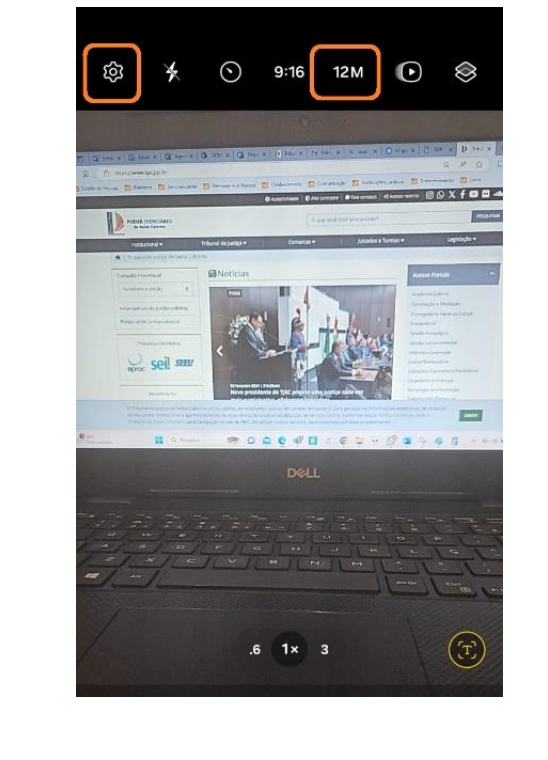

**2 –** Após fotografar, na tela principal abra **Fotos**, selecione a foto escolhida e envie para o seu email pessoal. **Não utilize** o *Whatsapp* nem o e-mail do TJSC, pois ocorre perda de qualidade ao carregar a foto.

Segue abaixo, exemplo de fotografia que foi capturada pelo celular:

12M

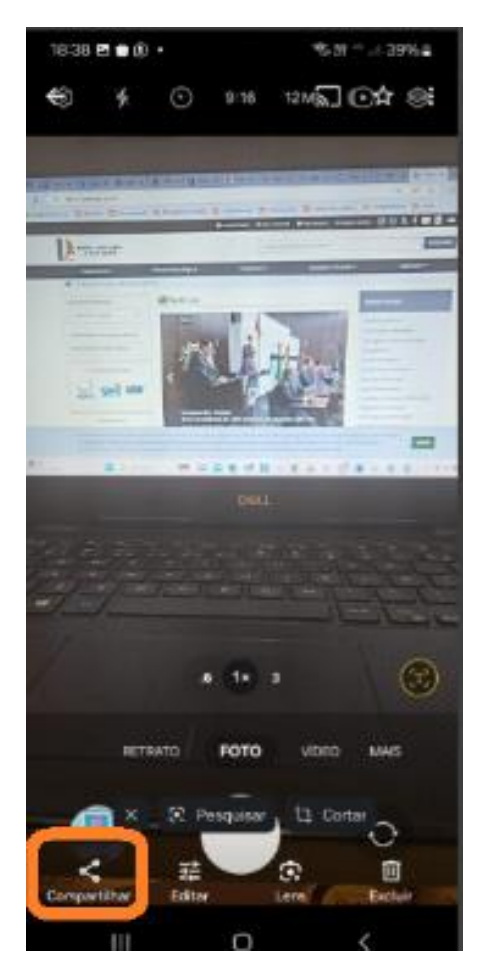

Na sequência, a imagem demonstra o compartilhamento da foto pelo e-mail:

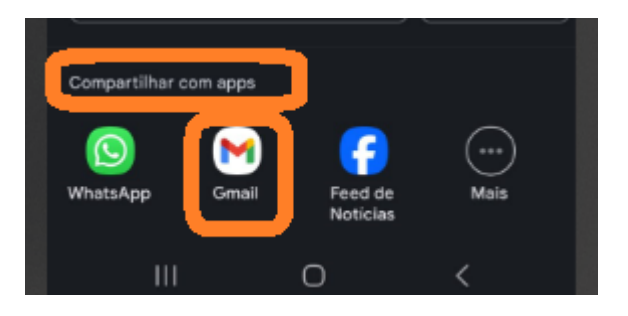

**3 – No seu computador**, abra seu e-mail pessoal e faça o *download* **da foto**.

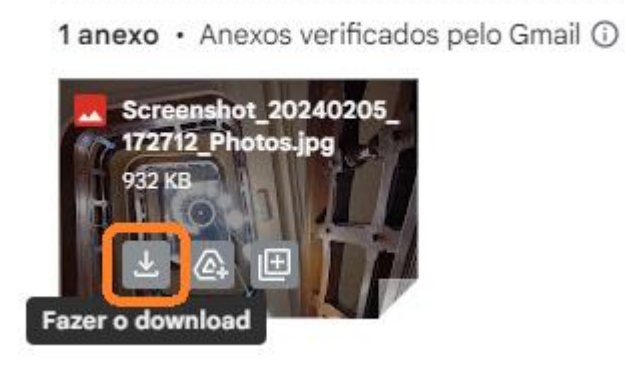

**4** – Na barra inferior do seu computador, abra Explorador de Arquivos **e secuida**, ebra a

pasta **Download**. Localize a foto baixada e **confirme se há a configuração necessária**, conforme **vídeo explicativo [\(neste link\)](https://drive.google.com/file/d/1W2T0EHZyJa6JTcD-6UukiDOjyBhJe7me/view?usp=sharing).** 

**Tamanho máximo** – 8 MB (megabytes) **Qualidade mínima** – 2000 x 3000 pixels = 6 MP (megapixels)

Exemplo de configuração de foto que atende aos critérios:

**Tamanho em MB (megabytes) Qualidade** 

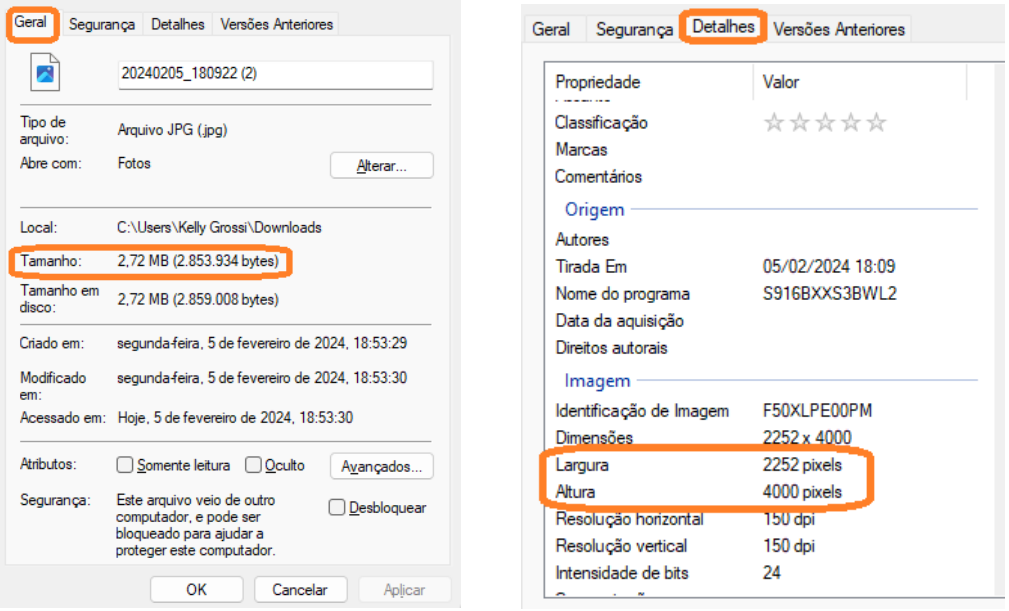

**4.1 –** Caso ultrapasse o tamanho máximo de 8 MB, reduza o tamanho no site [iloveimg.com –](https://www.iloveimg.com/pt/comprimir-imagem) [comprimir imagem,](https://www.iloveimg.com/pt/comprimir-imagem) conforme **vídeo explicativo [\(neste link\)](https://drive.google.com/file/d/1tTnR8c7ifTbBNAFh_nzCFWjdvZPByKfd/view?usp=sharing).**

**4.2 –** Caso não alcance a qualidade mínima de 2000 x 3000 pixels = 6 MP (megapixels), faça o ajuste no site iloveimg.com – [redimensionar imagem,](https://www.iloveimg.com/pt/redimensionar-imagem) conforme **vídeo explicativo [\(neste link\)](https://drive.google.com/file/d/1pItDV_AoKzkQYEzfkvvM6gOIqVT_Gg7g/view?usp=sharing).** **1 –** Na página principal do iPhone localize **Ajustes** e clique para abrir. Em seguida selecione **Câmera**, depois **Formatos** e na sequência, **Alta Eficiência**, que possibilita um arquivo de tamanho menor, porém com excelente qualidade.

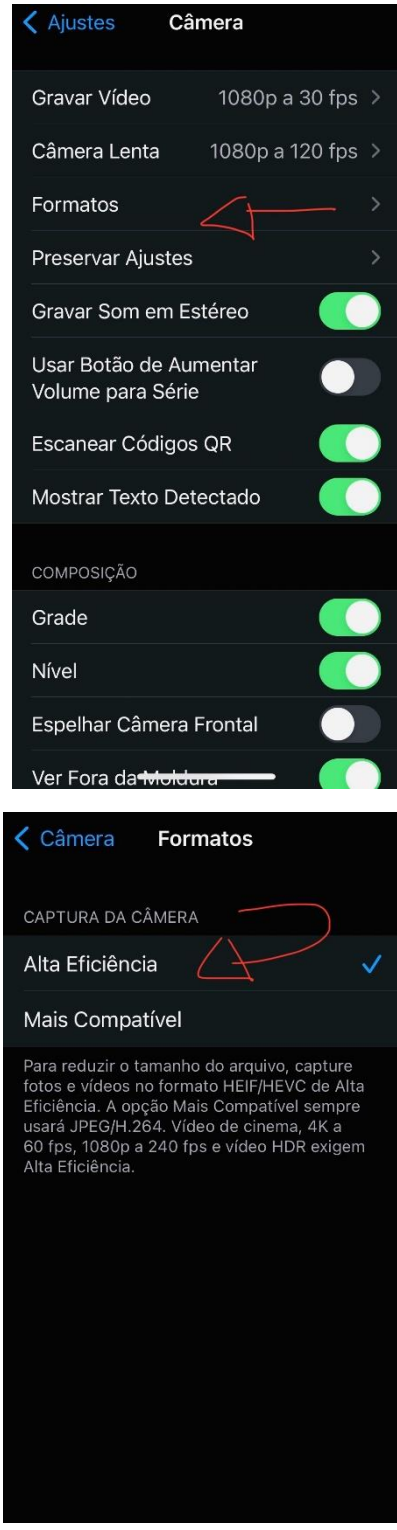

**2 –** Após fotografar, na tela principal abra **Fotos**, selecione a foto escolhida e envie para o seu e-mail pessoal. **Não utilize** o *Whatsapp* nem o e-mail do TJSC, pois ocorre perda de qualidade ao carregar a foto.

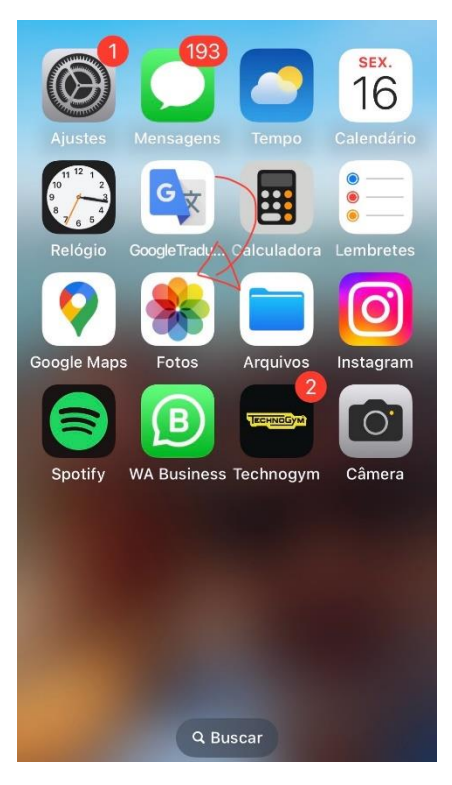

Na sequência, a imagem demonstra o compartilhamento da foto pelo e-mail:

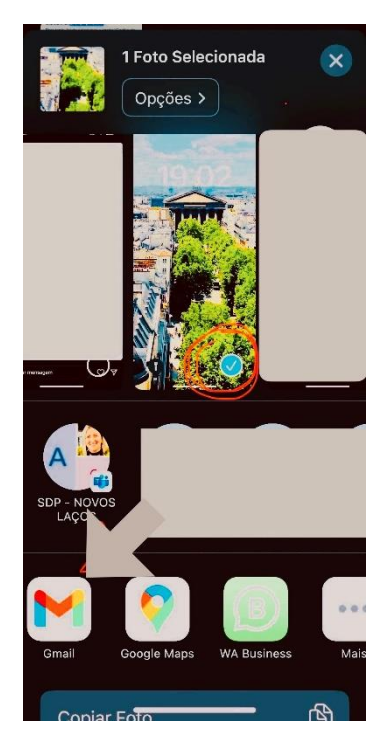

**3 – No seu computador**, abra seu e-mail pessoal e faça o *download* **da foto**.

1 anexo · Anexos verificados pelo Gmail @

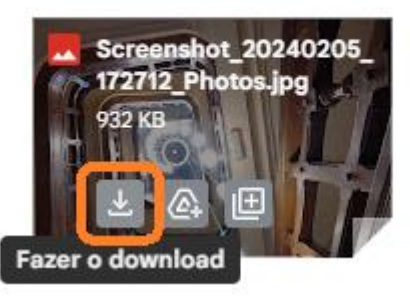

**4** – Na barra inferior do seu computador, abra Explorador de Arquivos **e 1999**, em seguida, abra a

pasta **Download**. Localize a foto baixada e **confirme se há a configuração necessária**, conforme **vídeo explicativo [\(neste link\)](https://drive.google.com/file/d/1W2T0EHZyJa6JTcD-6UukiDOjyBhJe7me/view?usp=sharing).**

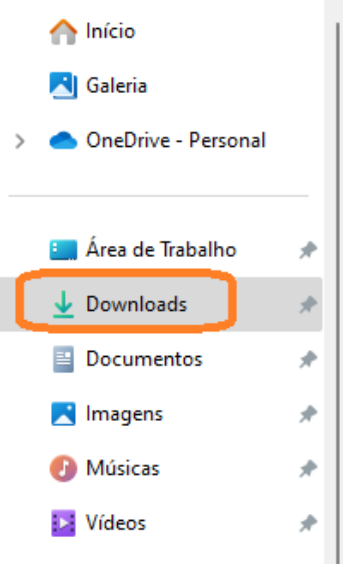

**Tamanho máximo** – 8 MB (megabytes)

**Qualidade mínima** – 2000 x 3000 pixels = 6 MP (megapixels)

Exemplo de configuração de foto que atende aos critérios:

#### **Tamanho em MB (megabytes) Qualidade**

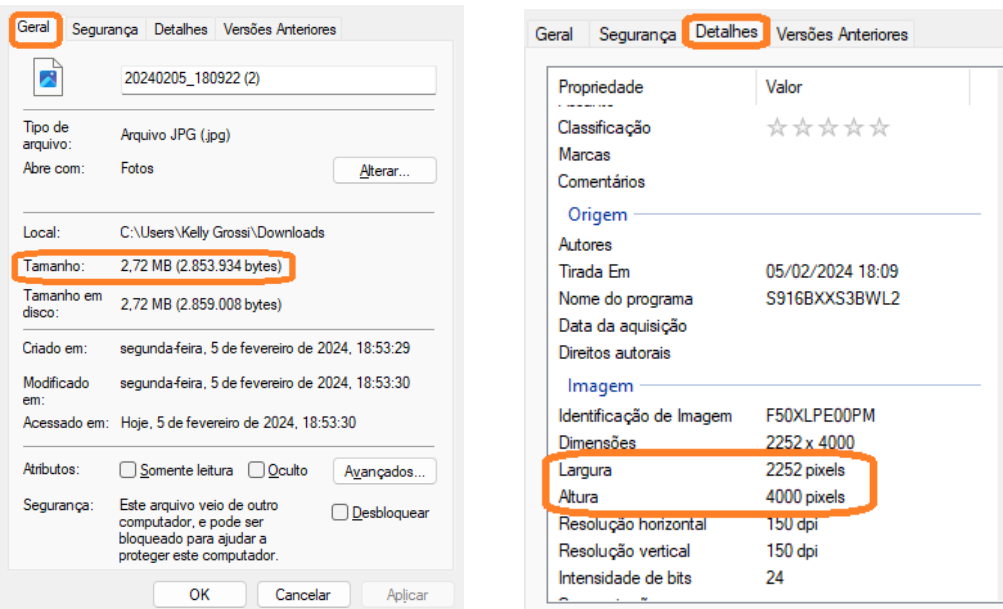

**4.1 –** Caso ultrapasse o tamanho máximo de 8 MB, reduza o tamanho no [site iloveimg.com –](https://www.iloveimg.com/pt/comprimir-imagem) [comprimir imagem,](https://www.iloveimg.com/pt/comprimir-imagem) conforme **vídeo explicativo [\(neste link\)](https://drive.google.com/file/d/1tTnR8c7ifTbBNAFh_nzCFWjdvZPByKfd/view?usp=sharing).**

**4.2 –** Caso não alcance a qualidade mínima de 2000 x 3000 pixels = 6 MP (megapixels), faça o ajuste no site iloveimg.com – [redimensionar imagem,](https://www.iloveimg.com/pt/redimensionar-imagem) conforme **vídeo explicativo [\(neste link\)](https://drive.google.com/file/d/1pItDV_AoKzkQYEzfkvvM6gOIqVT_Gg7g/view?usp=sharing).**